# **Enabling Multi Factor Authentication**

## **2. Enabling Multi Factor Authentication**

Multi Factor Authentication (MFA) helps safeguard access to HCA data and applications by enforcing a second form of authentication from your work or personal mobile. MFA must be setup on your account before remote access is possible

#### **2.1. Prerequisites**

**This section demonstrates how to download the Microsoft Authenticator App on your work or personal mobile device**

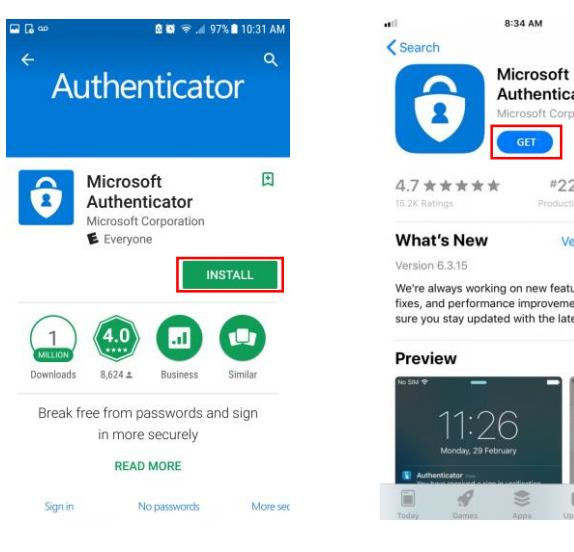

**Google Play App Store**

**Ø 93%** Authenticator  $4+$ **SAMP Version History** 1w ago We're always working on new features, bug fixes, and performance improvements. Make sure you stay updated with the latest versinnore 156145  $\alpha$ 凹

**1.** To access Multi Factor Authenticator, you must first download the Microsoft Authenticator App on your mobile device. From the Apple App Store (iOS) or Google Play Store (Android) search for **Microsoft Authenticator**

**2.** Tap on to **Install** or **GET** to download the App

**Please Note:** *If you are using a HCA work mobile phone, the App may already be installed, open the 'Self Service' App to check*

## **2. Enabling Multi Factor Authentication**

Multi Factor Authentication (MFA) helps safeguard access to HCA data and applications by enforcing a second form of authentication from your work or personal mobile. MFA must be setup on your account before remote access is possible

#### **2.2. Enrolment steps**

**This section demonstrates how to enrol for Multi Factor Authentication. Please ensure you have installed the Microsoft Authenticator App before continuing**

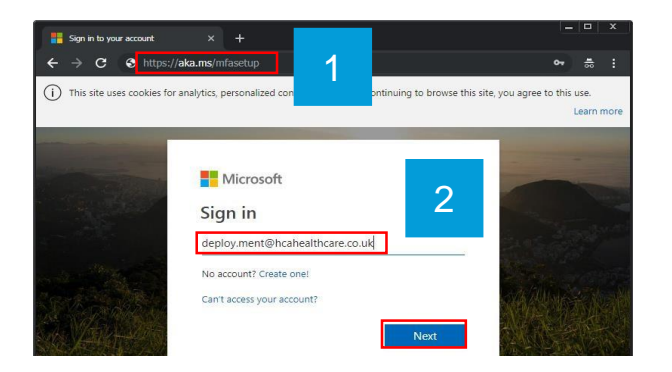

- 1. From a computer, open a web browser and copy and paste the following link into the address bar: <https://aka.ms/mfasetup>
- 2. Enter your HCA email address and click **Next**
- 3. Enter you HCA password and click **Next**. This will be the same password you use to login to your work computer
- 4. A message requesting more information will appear, click **Next**
- 5. You will now be prompted to provide additional security verification information. Choose the **Notify me through app** in the drop down menu
- 6. Select **Receive notifications for verification**
- 7. Click **Set up**

#### *Please go to the next page to continue the setup*

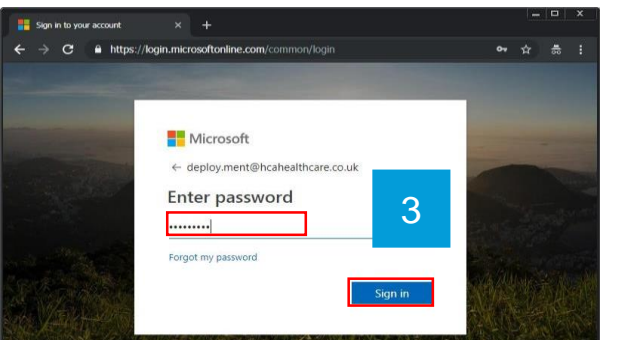

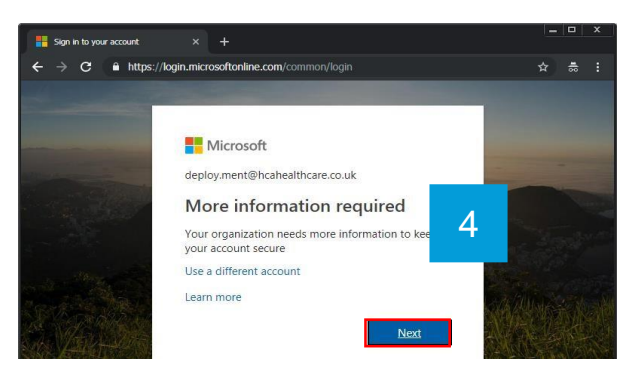

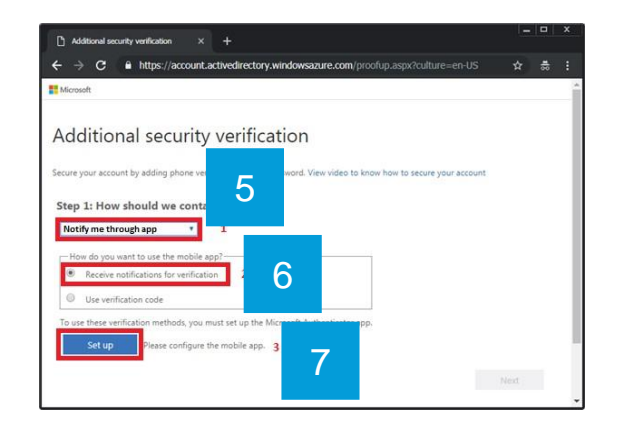

## **2. Enabling Multi Factor Authentication**

Multi Factor Authentication (MFA) helps safeguard access to HCA data and applications by enforcing a second form of authentication from your work or personal mobile. MFA must be setup on your account before remote access is possible

#### **2.3. Step two continued**

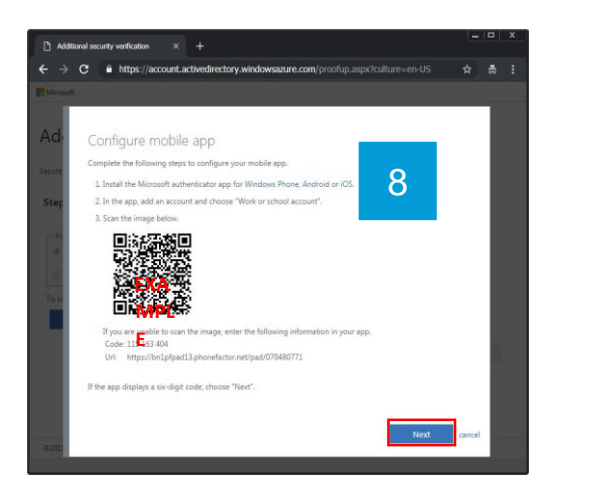

- 8. You will now see the *Configure mobile app* page. DO NOT click Next
- 9. Open the **Authenticator App** on your mobile device
- 10. Tap on the "**+**" icon in the top right corner
- 11. Click on **Work or school account**
- 12. You will now be prompted to scan the QR code on the *Configure mobile app* page using you phone's camera. Please scan the QR code that was generate in step 8
- 13. Once your phone has scanned the QR code and shows a code on the screen, go back to the browser and click **next**.

#### *Please go to the next page to complete the setup*

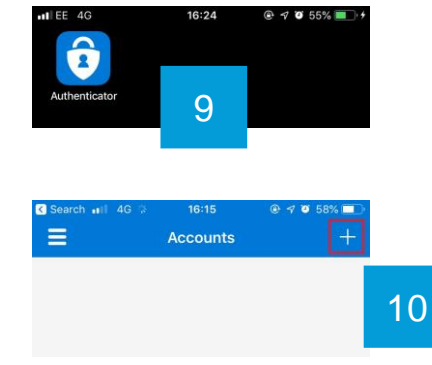

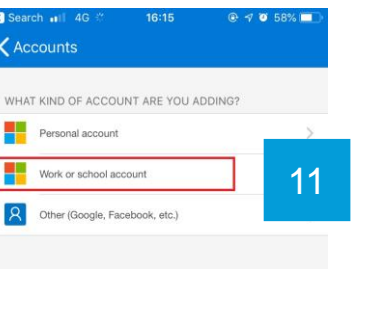

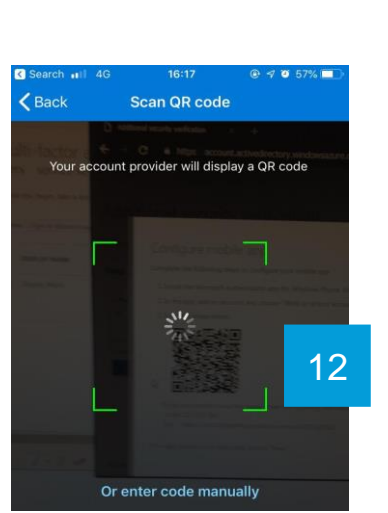

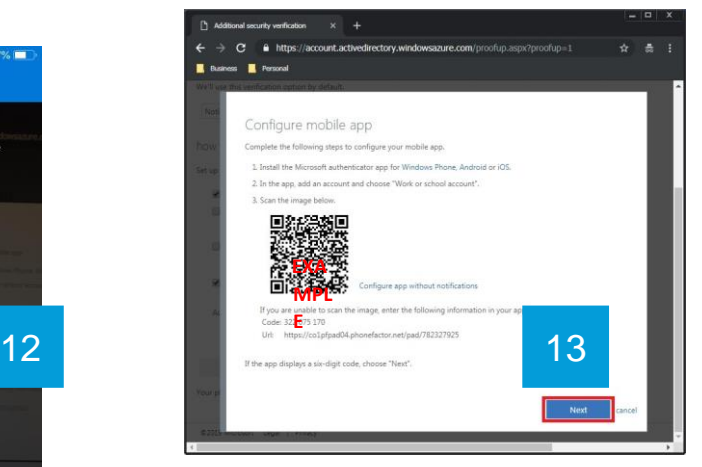

## **2. Enabling Multi-Factor Authentication**

Multi Factor Authentication (MFA) helps safeguard access to HCA data and applications by enforcing a second form of authentication from your work or personal mobile. MFA must be setup on your account before remote access is possible

#### **2.4. Step two continued**

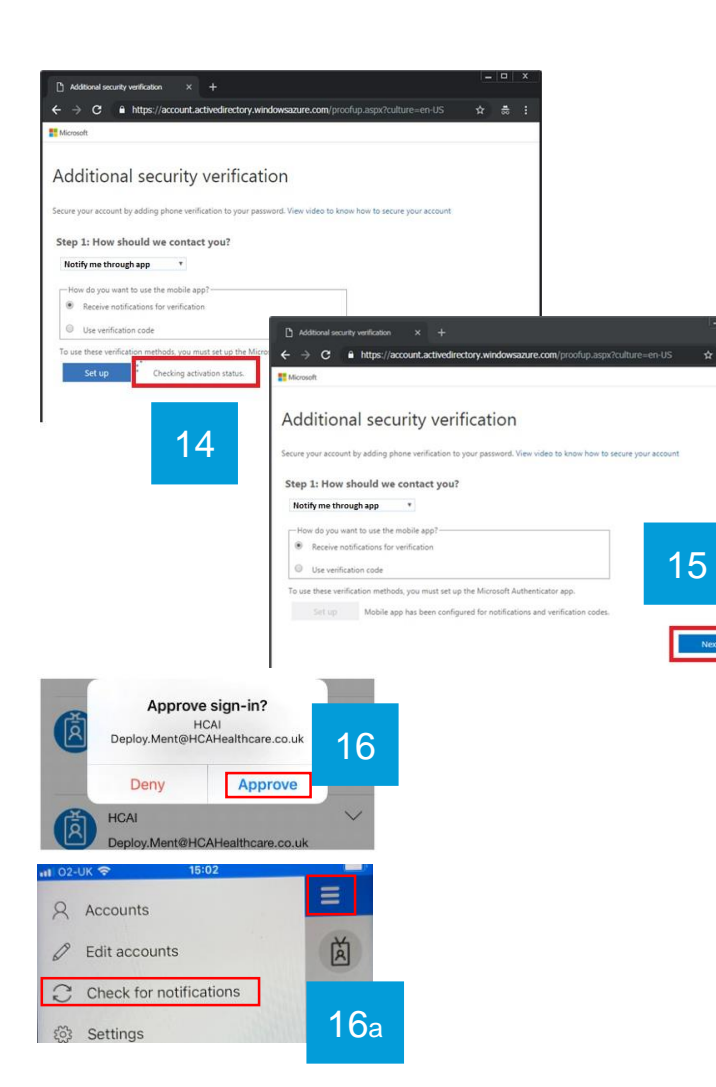

- 14. Your computer will now update with the following message "Checking activation status". This may take a few seconds, please do not close the browser or the App on your phone during this process
- 15. Once this is complete, click **Next**
- 16. Your Multi-Factor Authentication will now be tested. The page will inform you that it is about to send an approval request to your phone. A message on your phone will pop up asking you to approve a login request, tap **Approve** on your phone
	- a. If you miss the pop up message, open the Authenticator App, tap **Menu** and tap **Check for notifications**
- 17. Click **Next** on the computer
- 18. Enter your full 11-digit mobile number (required if you lose access to the App), and click **Next**

#### **You have now successfully enrolled for MFA and can close the browser**

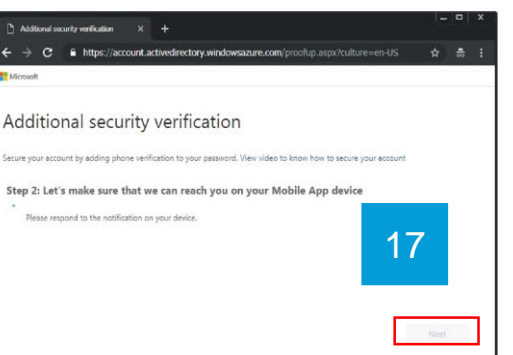

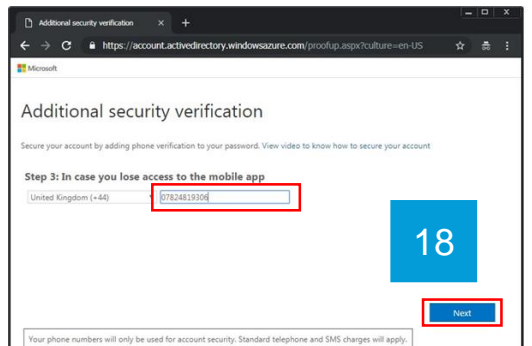

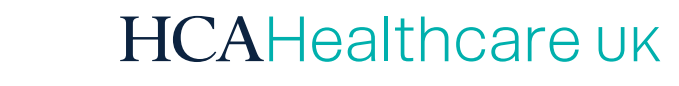

# **Support**

## **7 Support**

How to contact ITG support for any issues experienced whilst following steps in this remote access guide

#### **7.1. Raising a support request**

**This section demonstrates how log a ticket and contact the ITG Service Desk**

### **Telephone:**

Call the ITG Service Desk on **0207 759 3737** or extension **23737**

### **Service Portal:**

To log a ticket via the **ServiceNow Portal**, use a web browser to navigate to<https://hcauk.service-now.com/sp>

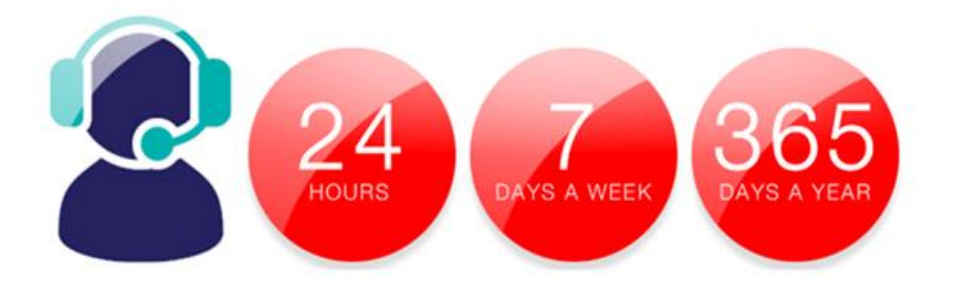

General IT Support (Service Desk): Option **2** > **5** Consultant Support: Option **1** > **3** Remote Access Support: Option **2** > **7** DGL: Option **1** > **1** PACS & Patient Keeper: Option **2** > **4** Password Reset: Option **2** > **1**

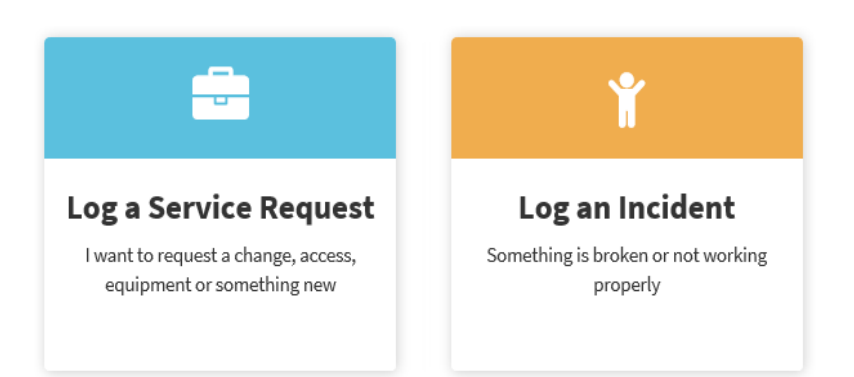

Once logged into the portal select the service you wish to log a ticket for:

Service request: to add or change an existing service Incident: to report a service problem or outage

## **7 Support**

How to contact ITG support for any issues experienced whilst following steps in this remote access guide

#### **7.2. Using the ServiceNow Portal**

**This section demonstrates how log an incident and raise a service request using the ServiceNow Portal**

## **Incident:**

- **Log an Incident** is a one page form that allows you to report problem to the Service Desk
- Mandatory fields of **Location**, **Contact Number** and **Subject** description are required. All marked with a red asterisk **\***
- Any further details or additional instructions can be entered under the **Full Description** section
- 1. Navigate to<https://hcauk.service-now.com/sp> or click on the ServiceNow icon on the HCA Portal homepage
- 2. Click **Log an Incident**
- 3. Complete and submit the form

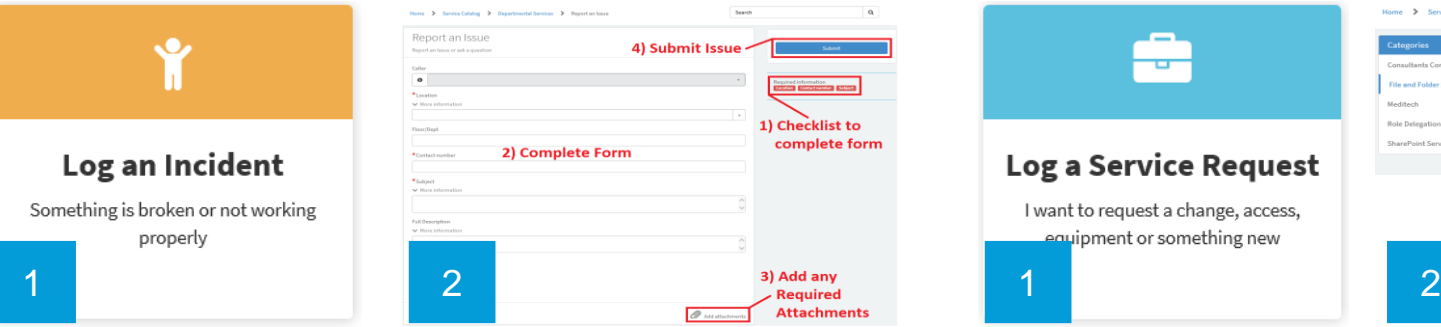

## **Service requests:**

- **Log a Service Request** consists of multiple request forms under a Categories list
- Mandatory fields are dependant on the form selected. These fields are marked with a red asterisk $\frac{1}{2}$
- Any further details or additional instructions can be entered under the **Further Information** section
- 1. Navigate to<https://hcauk.service-now.com/sp> or click on the ServiceNow icon on the HCA Portal homepage
- 2. Click **Log a Service Request**
- 3. Select the category and complete and submit the required form

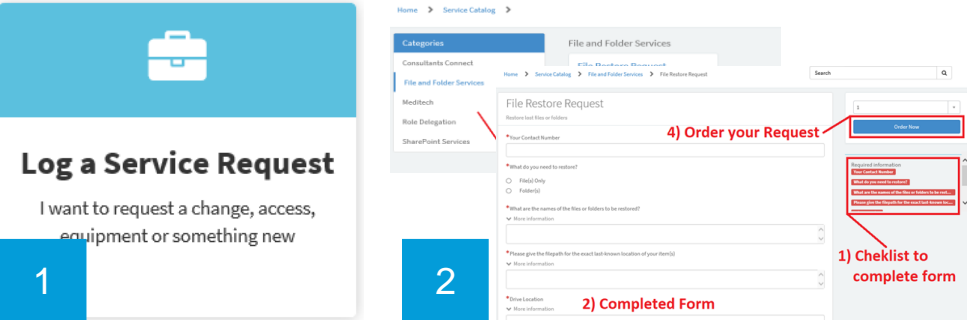